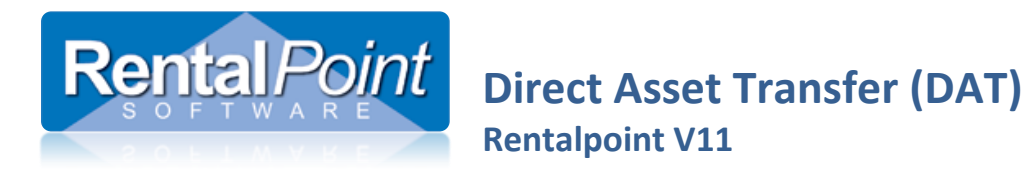

DAT was developed to make transferring items between bookings easy. For example, say you have two performances scheduled for next week and you have already shipped equipment for the first booking (one booking per event). After the first event finishes you realize that you need two more projectors on your second booking to cover your shortages. In this case, you don't need to return your first booking to the warehouse and ship the equipment to the second booking. You just need to perform a Direct Asset Transfer from the first booking to the second. The DAT automatically returns equipment on the first booking and checks it out on the second one.

To perform a DAT you need to ensure your first booking i[s checked out.](http://rentp.com/KnowledgebasePDFs/Checkout%20a%20Booking.pdf)

If the first booking is checked out, right click on it and go to Work – Direct Asset Transfer.

## Select the second booking in the Transfer Asset To Booking.

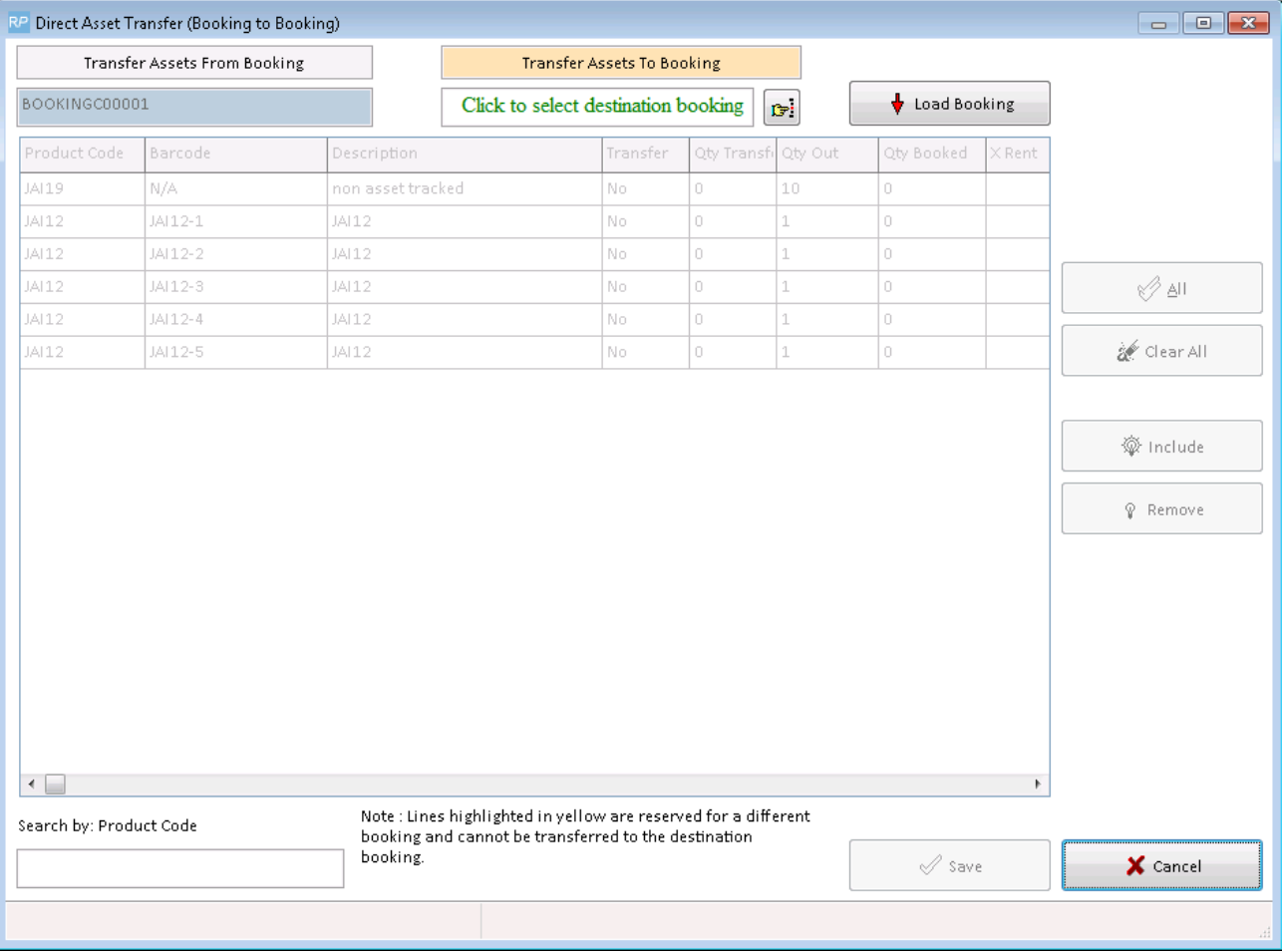

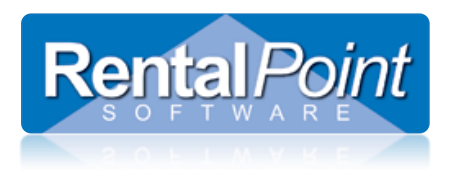

## **Direct Asset Transfer (DAT) Rentalpoint V11**

Click Load Booking and a list of items available for transfer will be loaded in the grid.

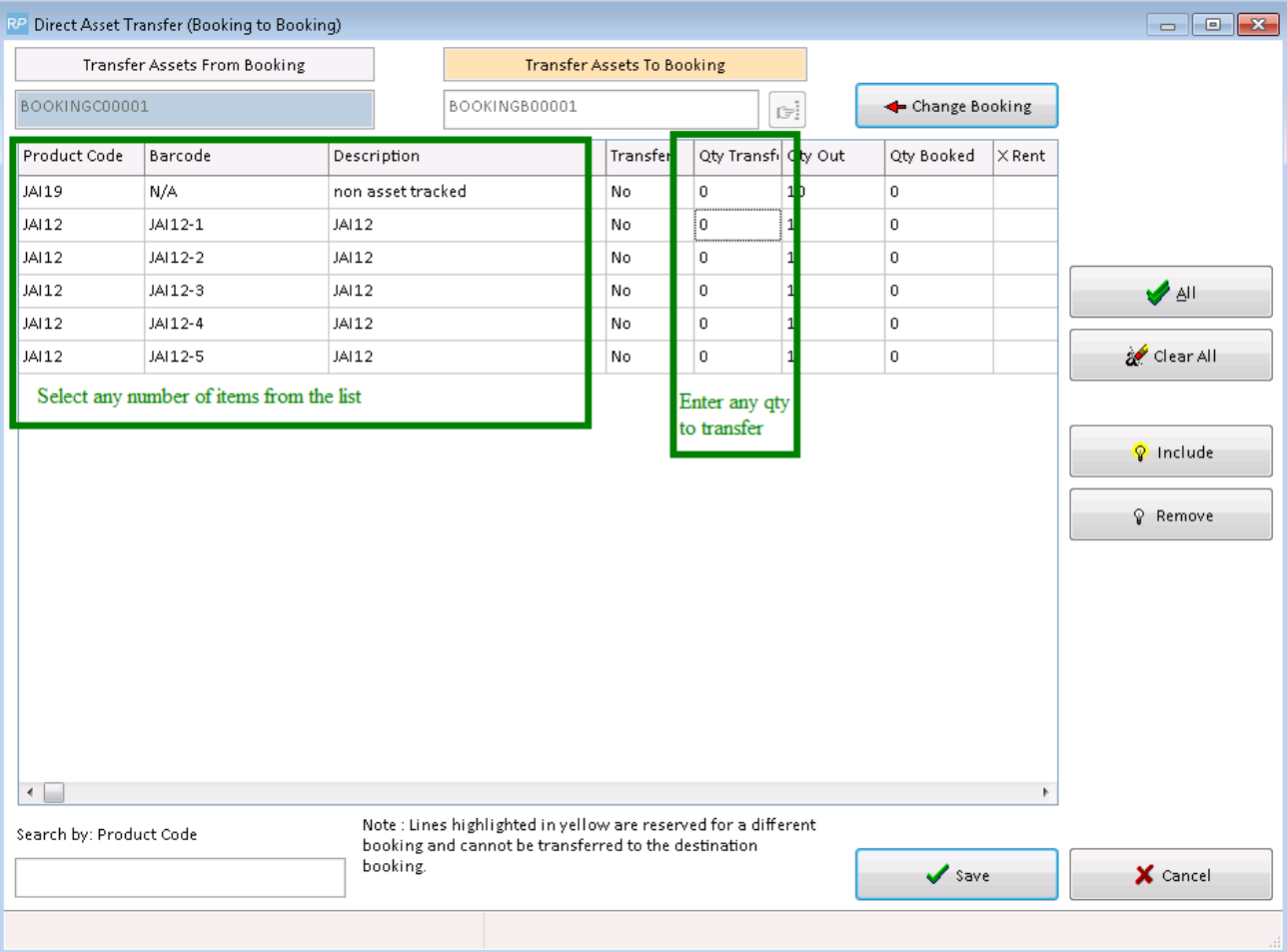

## For example:

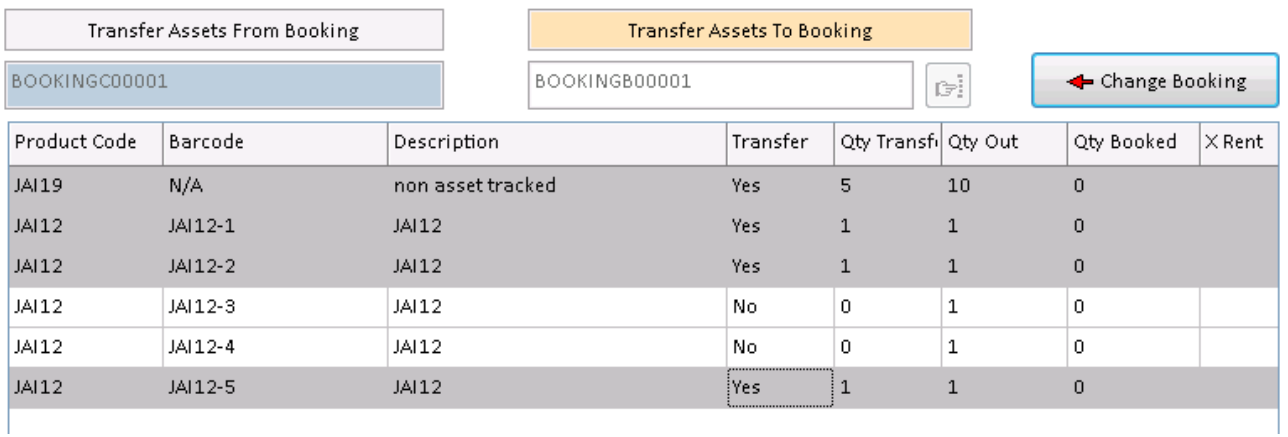

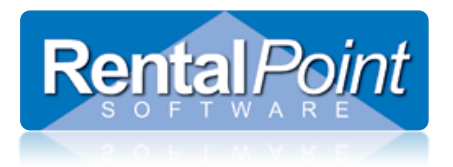

## **Direct Asset Transfer (DAT) Rentalpoint V11**

If you're adding equipment to the second booking the Equipment Added at checkout window will display. Select how you would like to charge for these items on your booking and Close.

- Backup Equipment
- Normal Equipment
- No Charge Equipment

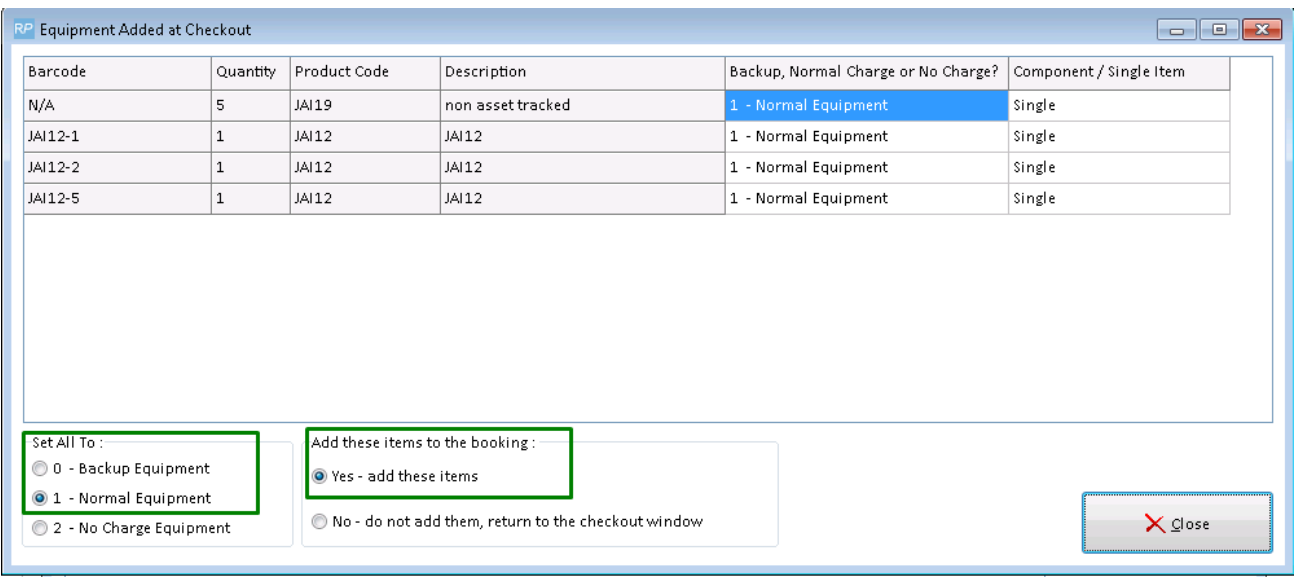

After you save, the transferred items are automatically returned to the first booking and checked out on the second booking.

When you return the second booking, all equipment will be returned to the warehouse.